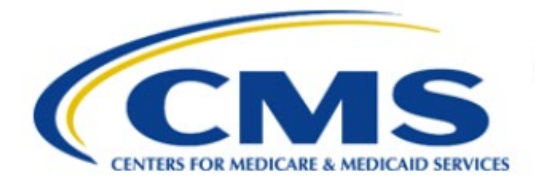

**Centers for Medicare & Medicaid Services** 

# **Enterprise Privacy Policy Engine Cloud (EPPE)**

## **Contractor Approval Workflow Training Module - How to Change the CMS Contact (COR)**

**Version 2.0 01/22/2024**

**Document Number:** EPPE-198-CONT\_DUAReq\_ChangeCOR-v2.0

## **Table of Contents**

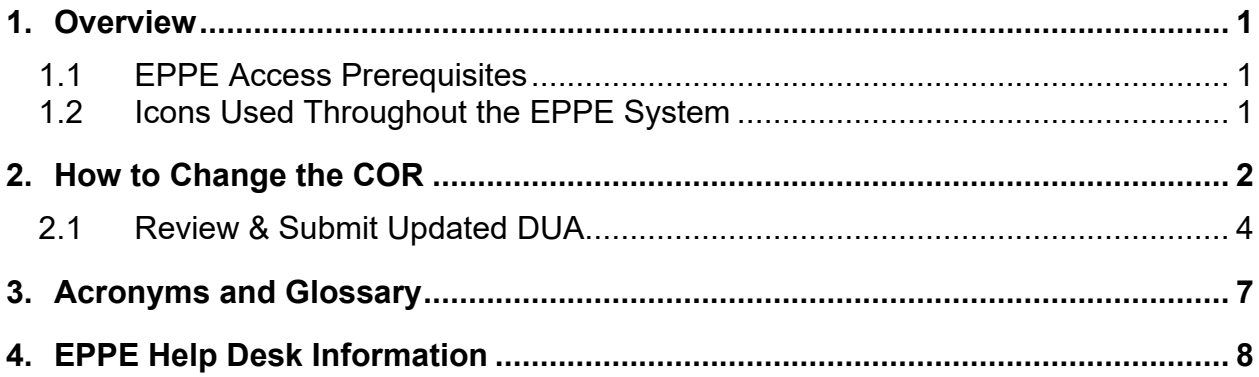

## **List of Figures**

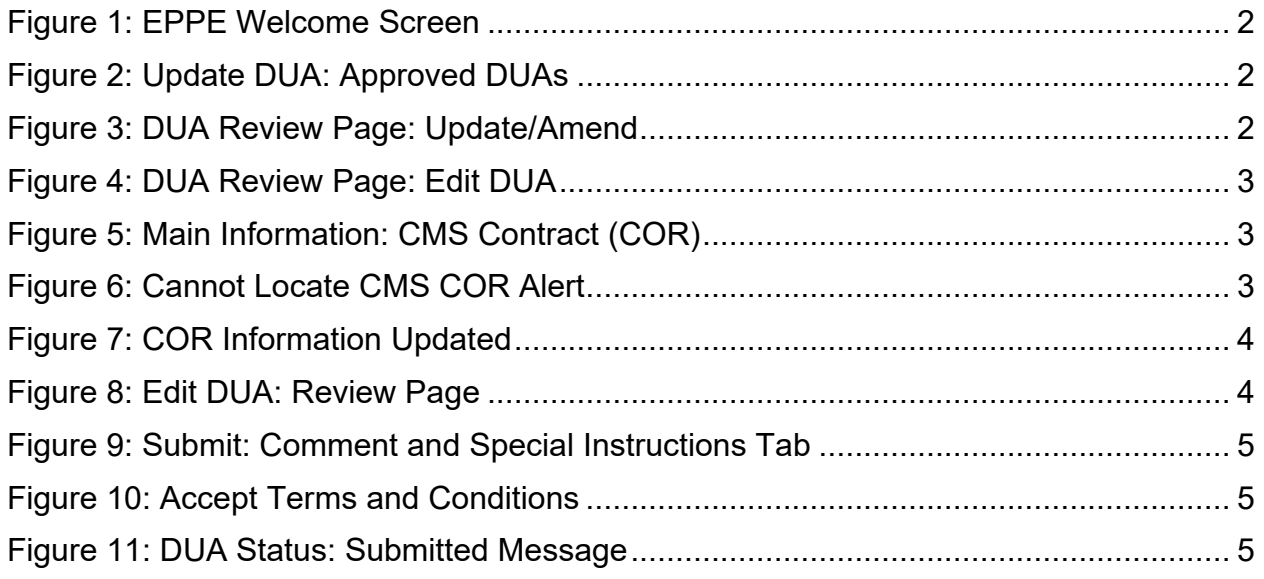

## **List of Tables**

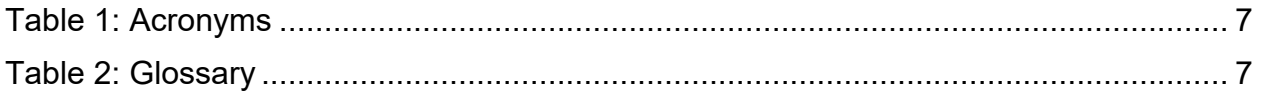

### <span id="page-2-0"></span>**1. Overview**

This Training Guide will cover the following:

- How to change the CMS Contact COR on a Contractor DUA.
- How to Review and Submit an Updated Contractor DUA.
- How to Print a Contractor DUA.

## <span id="page-2-1"></span>**1.1 EPPE Access Prerequisites**

Before continuing this training, please complete the following:

- Obtain Identity Management (IDM) Credentials, Multi-Factor Authentication (MFA), and EPPE Access:<https://www.cms.gov/files/document/eppeidm.pdf>
- Access CMS Portal:<https://portal.cms.gov/>

## <span id="page-2-2"></span>**1.2 Icons Used Throughout the EPPE System**

A red asterisk denotes that a field is required to be entered.

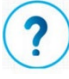

The question mark icon, when selected, will display field specific help.

### <span id="page-3-0"></span>**2. How to Change the COR**

Log in to the EPPE application.

#### <span id="page-3-1"></span>**Figure 1: EPPE Welcome Screen**

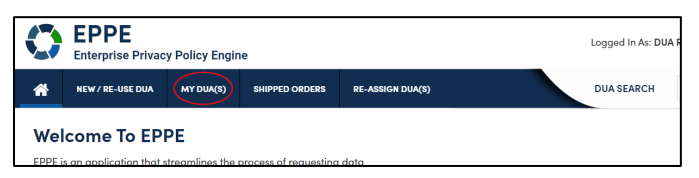

1. Click **MY DUA(S)** to display a list of Approved DUAs that can be updated.

A list of Approved DUAs will be displayed.

#### <span id="page-3-2"></span>**Figure 2: Update DUA: Approved DUAs**

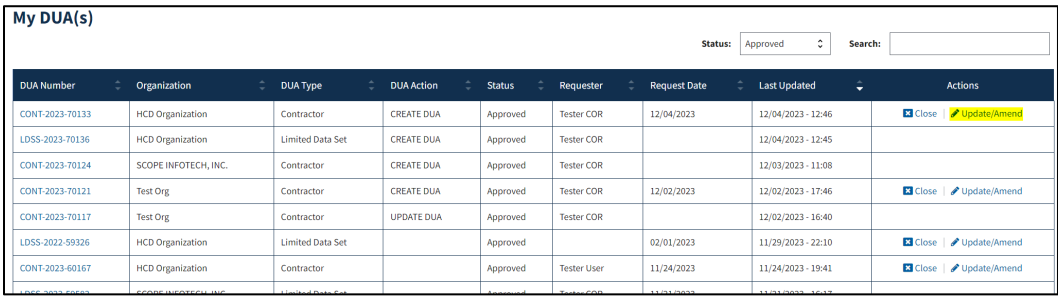

2. Click **Update/Amend DUA** OR use the **Search** feature to locate a DUA to update.

**Note:** If there are multiple pages of Approved DUAs, the previous and next icons (<, >) and page number buttons become available for scrolling through the listing.

The My DUA screen will be displayed with the current CMS Contact (COR) displayed.

#### <span id="page-3-3"></span>**Figure 3: DUA Review Page: Update/Amend**

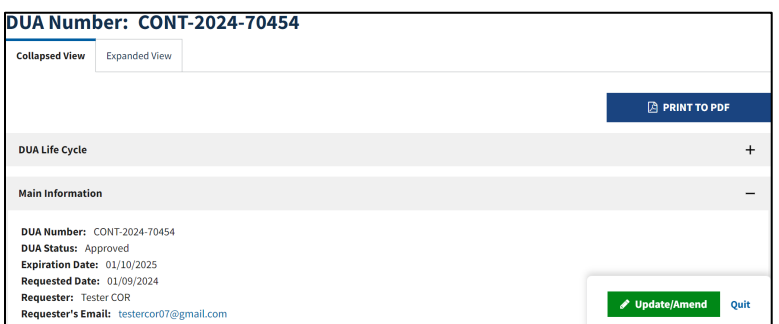

3. Click **Update/Amend**

#### <span id="page-4-0"></span>**Figure 4: DUA Review Page: Edit DUA**

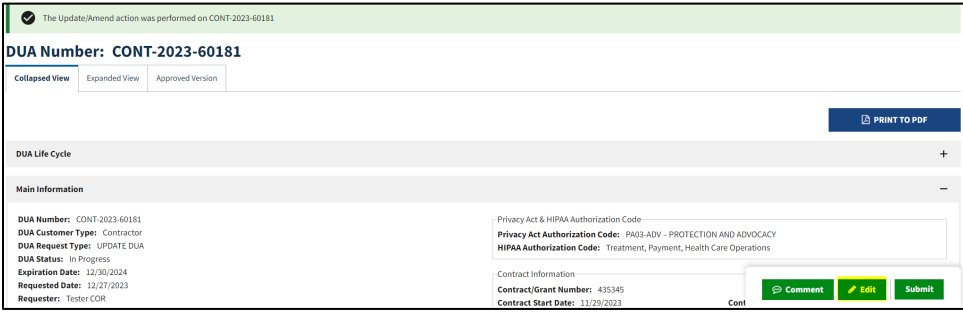

4. Click **Edit.**

**Note:** When Edit is selected, EPPE will navigate the user to the last known section of the DUA.

<span id="page-4-1"></span>**Figure 5: Main Information: CMS Contract (COR)**

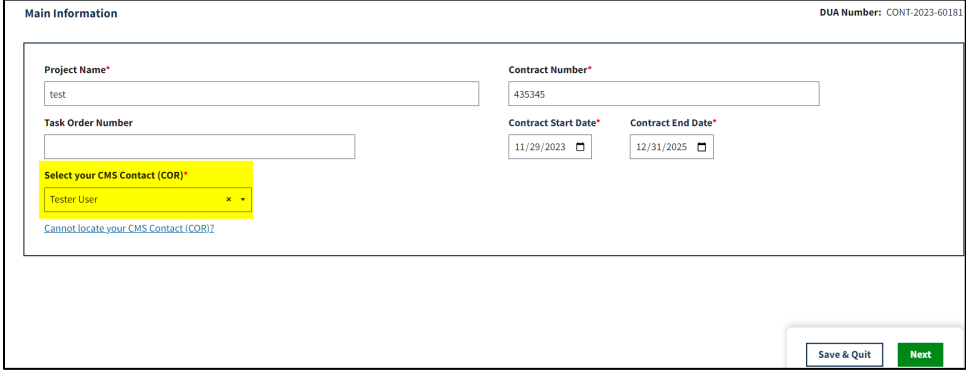

5. Click **Select CMS COR** dropdown menu in the **Main Information** section to make changes to CMS Contact (COR).

#### **Notes**:

- At any time from the Review screen, **View Approved Version** can be clicked to view and print the approved version of the DUA.
- If your organization has at least one (1) expired DUA, a message will be displayed with a list of the expired DUAs and instructions. You cannot create or update any DUAs until extending or closing all expired DUAs.

The Current CMS Contact (COR) is displayed.

**Note**: If the COR is not in the dropdown, click "*Cannot locate your CMS Contact (COR)*."

An **Alert** will be displayed, "*If you are unable to find your CMS Contact (COR)'s name, please request your CMS Contact (COR) to complete their registration with IDM and EPPE. Once they have informed you registration is complete you will be able to resume your DUA request.*"

#### <span id="page-4-2"></span>**Figure 6: Cannot Locate CMS COR Alert**

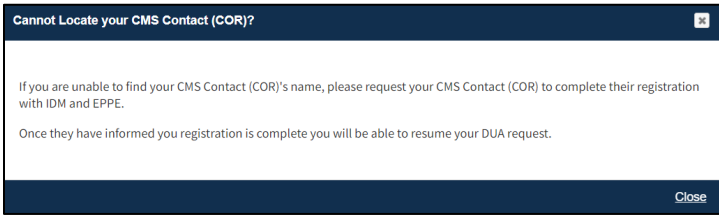

6. Click **X** or **Close** to close the pop-up.

The newly selected CMS Contact (COR) will be displayed on the Update DUA Request screen.

#### <span id="page-5-1"></span>**Figure 7: COR Information Updated**

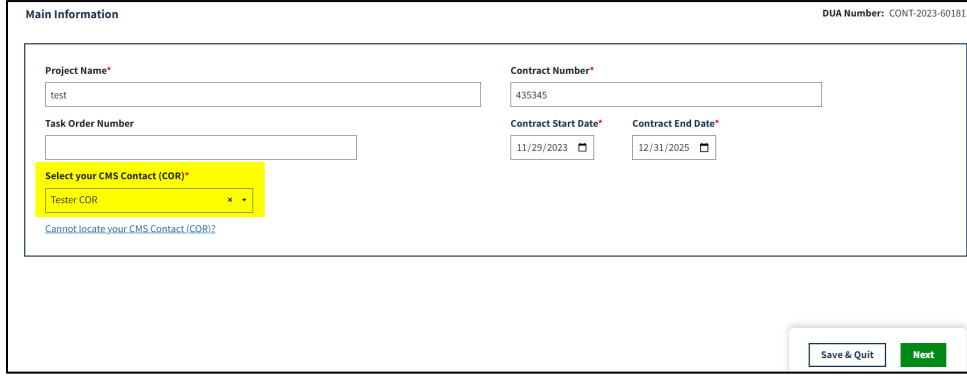

7. Click **Save & Quit.**

### <span id="page-5-0"></span>**2.1 Review & Submit Updated DUA**

The Review screen will display the new CMS Contact (COR) as well as the following sections:

- Main Information
- Custodian(s)
- Existing Data File Descriptions
- Re-Use Data File Descriptions
- New Data File Descriptions
- Signature Addendum & Additional Supporting Documents
- Proxy
- DUA Life Cycle

#### <span id="page-5-2"></span>**Figure 8: Edit DUA: Review Page**

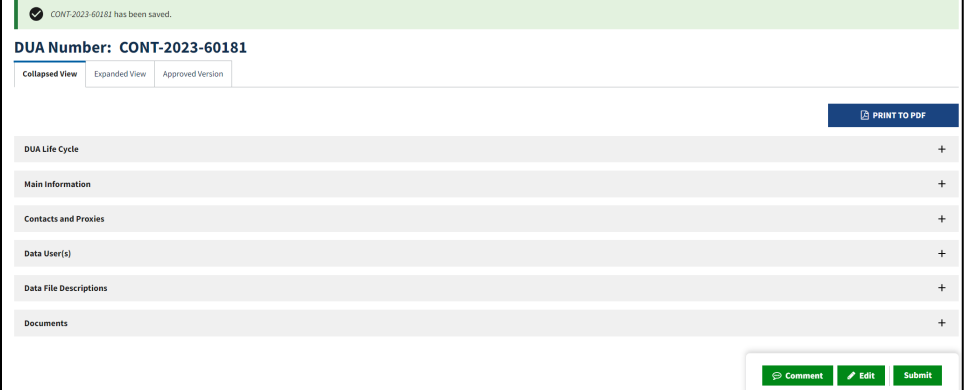

1. Click **Submit**.

The Submit for Review pop-up is displayed.

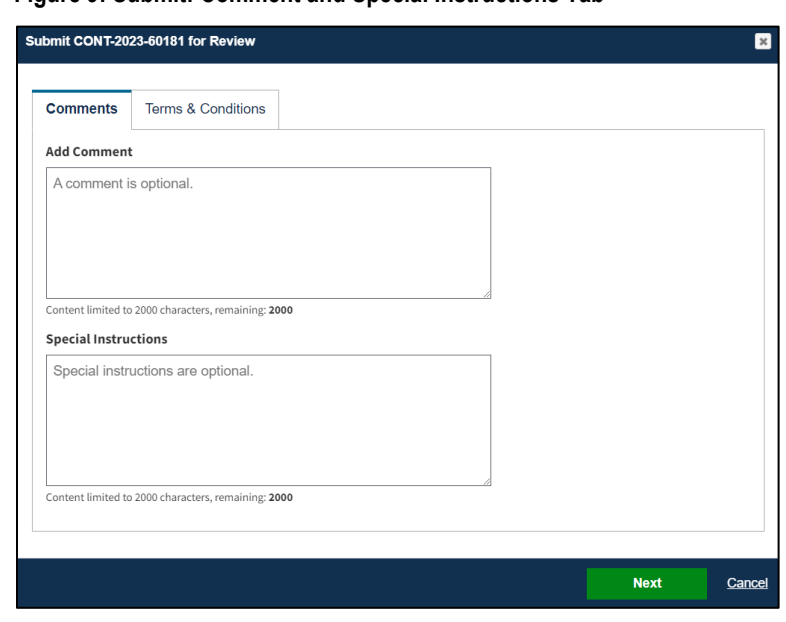

<span id="page-6-0"></span>**Figure 9: Submit: Comment and Special Instructions Tab**

- 2. Enter any applicable **Comments**.
- 3. Enter any applicable **Special Instructions.**
- 4. Click **Next**.

The Terms & Conditions screen will be displayed.

<span id="page-6-1"></span>**Figure 10: Accept Terms and Conditions**

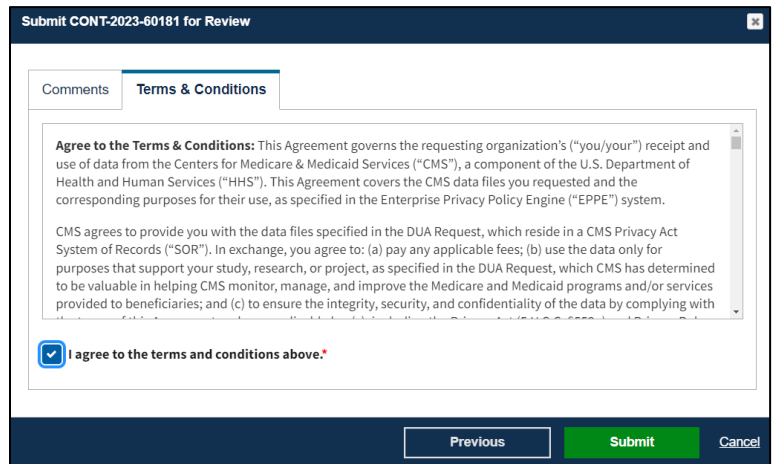

- 5. Use the down arrow to navigate to the bottom of the screen.
- 6. Click the *I agree to the terms and conditions above* checkbox.
- 7. Click **Submit**.

The confirmation, "*DUA request <DUA number> has been submitted for review. You will receive a follow-up email. To view the DUA navigate to My DUA(s).*" will be displayed.

<span id="page-6-2"></span>**Figure 11: DUA Status: Submitted Message**

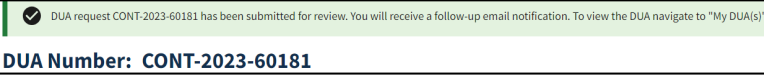

#### **Notes**:

- The DUA will be placed in the Requester's **Submitted** Queue
- The new CMS Contact (COR) will find the DUA in their **Pending Action(s)** queue and receive an email which includes the DUA number.
- The Requester will receive an email when the updated DUA has been approved by the new COR and certified by the Contractor DMT.

### <span id="page-8-0"></span>**3. Acronyms and Glossary**

The following are acronyms used within the EPPE system.

#### <span id="page-8-1"></span>**Table 1: Acronyms**

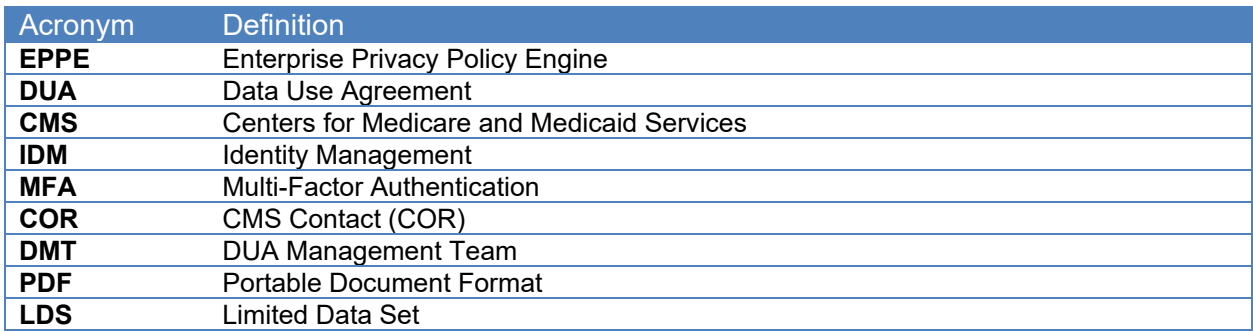

The following terms are defined for EPPE users in the Glossary.

#### <span id="page-8-2"></span>**Table 2: Glossary**

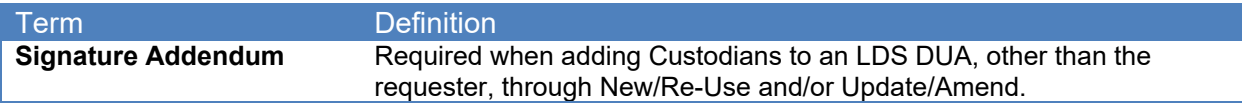

## <span id="page-9-0"></span>**4. EPPE Help Desk Information**

EPPE Help Desk Contact Information Hours of Operation: Monday – Friday 9:00 AM to 6:00 PM EST 844-EPPE-DUA (844-377-3382) [eppe@cms.hhs.gov](mailto:eppe@cms.hhs.gov)